# Delegated Access

Delegated Access is a functionality in PeopleSoft Campus Solutions that allows a student to authorize another person such as a parent to be a representative to perform a certain task. The student may authorize that person to execute a transaction on their behalf by delegating access. For example, a student could allow a parent to view their personal and academic information or make a payment on behalf of the student. If the parent previously did not have access to PeopleSoft, the student could invite the parent to register and create a user account in order to access the system.

### **What is this new feature?**

Delegated Access is a feature that allows a student to authorize a person to view student information or perform transactions on behalf of the students. For example, a student may allow a parent to view grades or to make a payment on tuition that is due.

# **Why did I get it?**

This feature is being rolled out to help students share information with family or friends and to also simplify the tuition payment if the students would like another person to make that payment.

# **What is the point of it if folks can see my tasks, but not help me complete them?**

Some information would be better controlled by the students themselves to preserve data integrity and security that the students will need to maintain.

# **How long does this Delegated Access last?**

The access will last until the student revokes the access that has been granted to a delegate.

# **Do I need to update this each semester?**

No, it does not need to be updated each semester, but we do recommend that students periodically review the access that they have granted to delegates.

# **Granting Access**

1. Student logs in to Student Self‐Service.

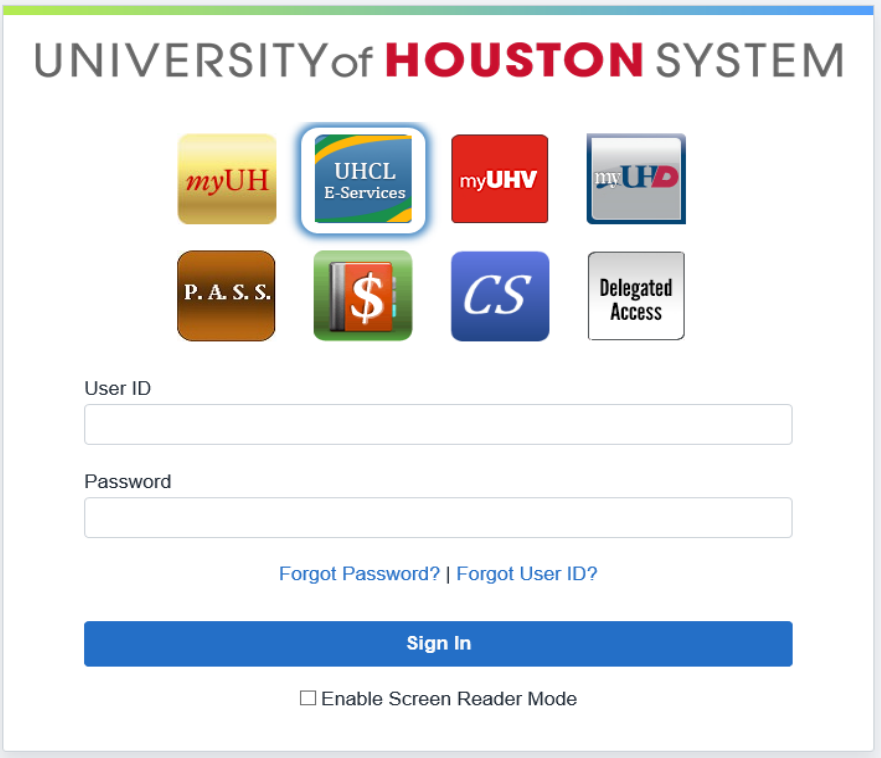

2. Student clicks on the Share My Information tile to navigate the Share My Information page.

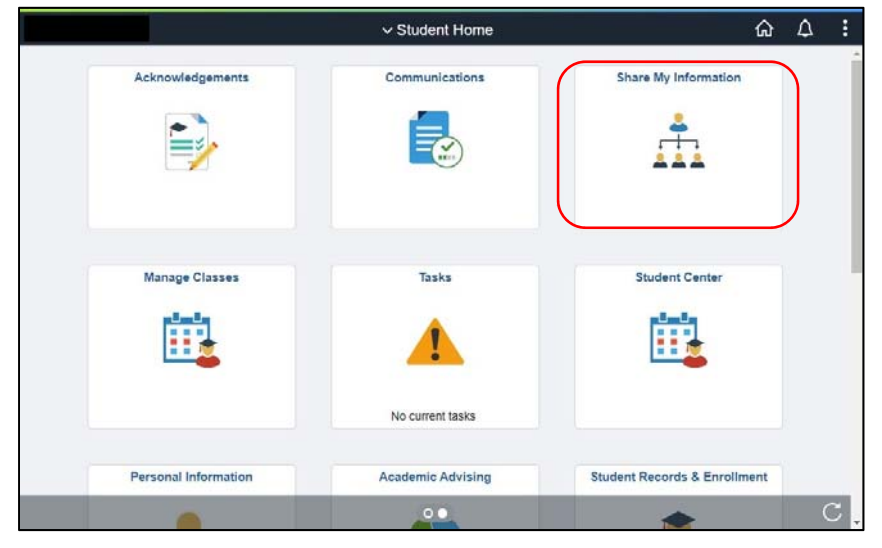

3. Student clicks on the Delegate Access To A New Contact button.

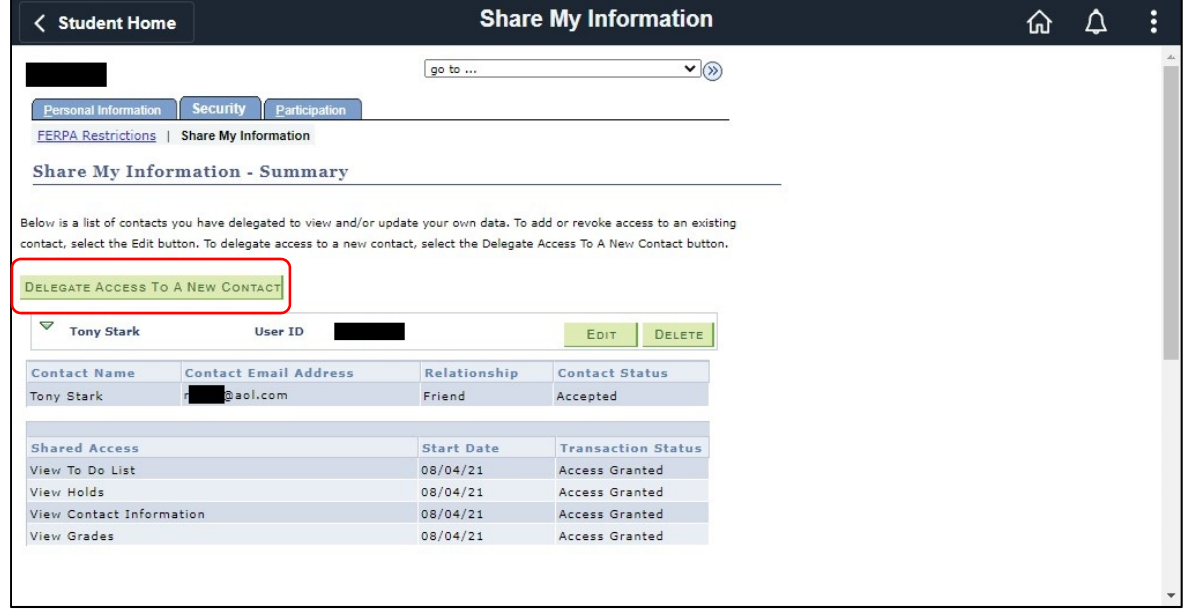

4. Student fills out the information of the delegate that they would invite to access their information and then clicks on the Authenticate Identity button.

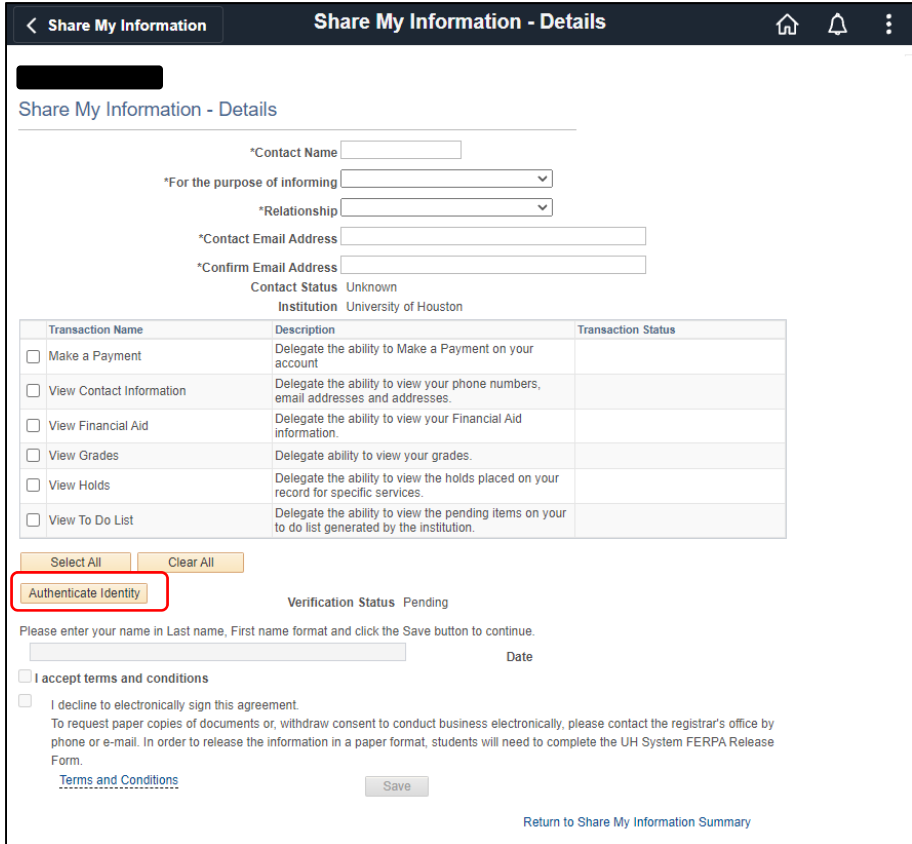

5. Student clicks on the Send PIN to Email button.

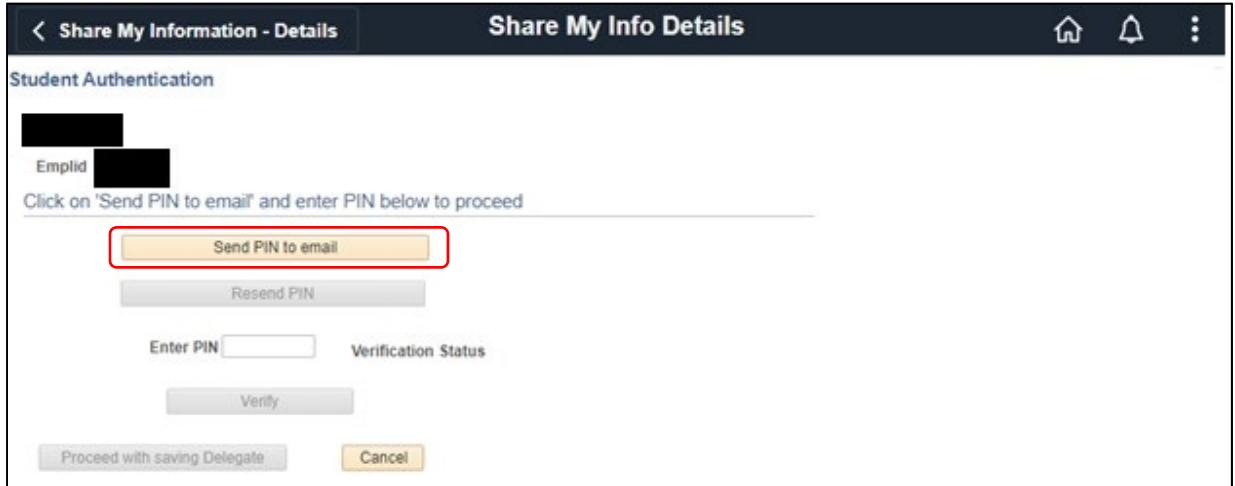

6. Student receives email for the PIN.

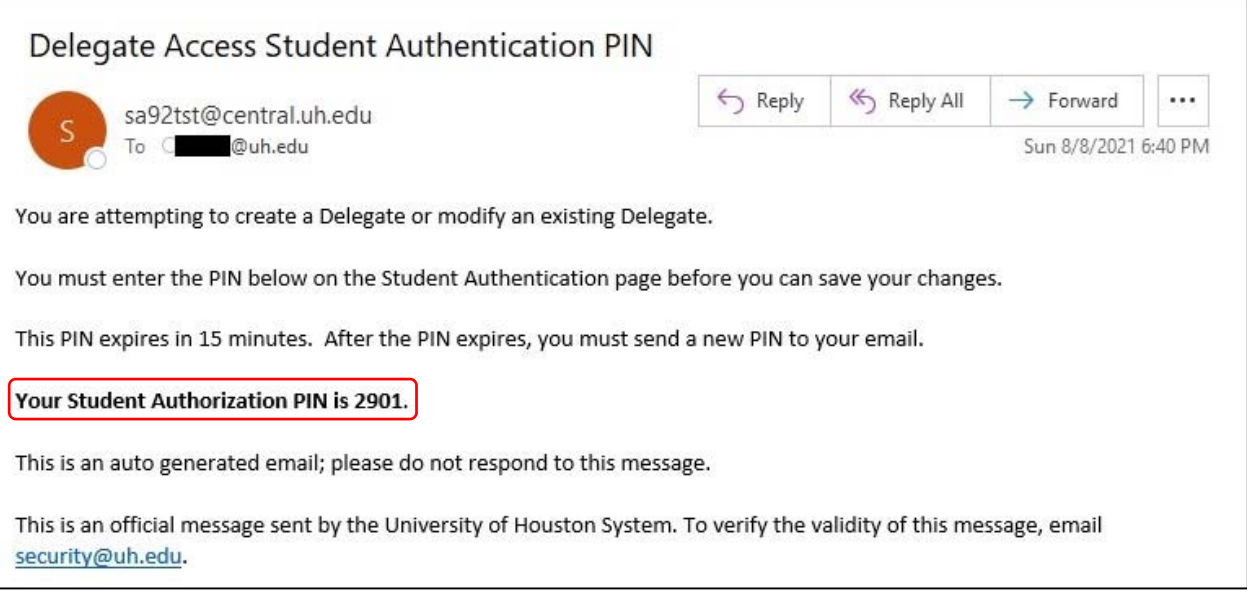

7. Student enters the PIN on the page and clicks on the Verify button.

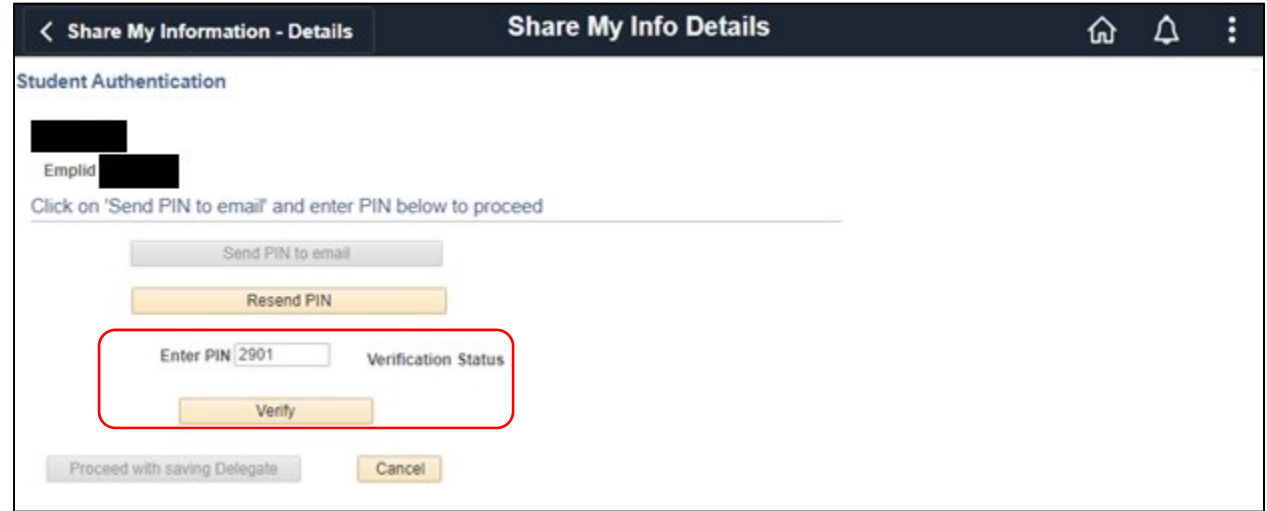

8. Student enters a last name and a first name for the digital signature, checks the "I accept the terms and conditions" checkbox, and then clicks on the Save button.

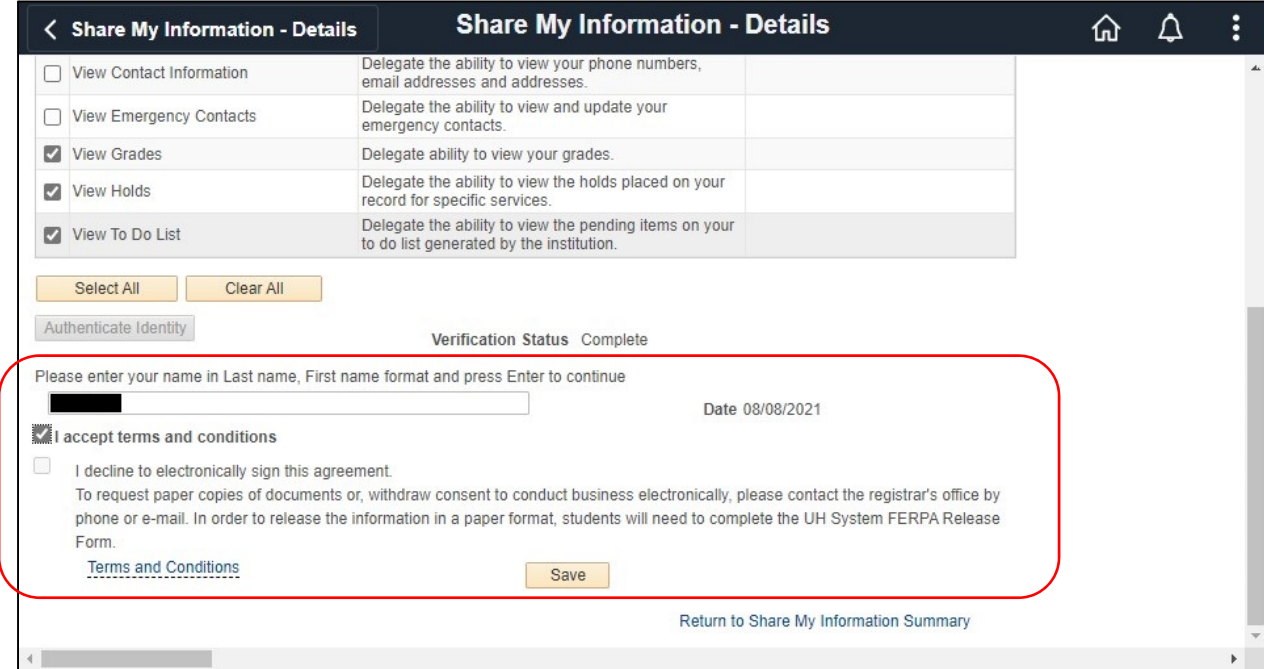

9. Student receives and email acknowledgment that contains a key to be used by the delegate.

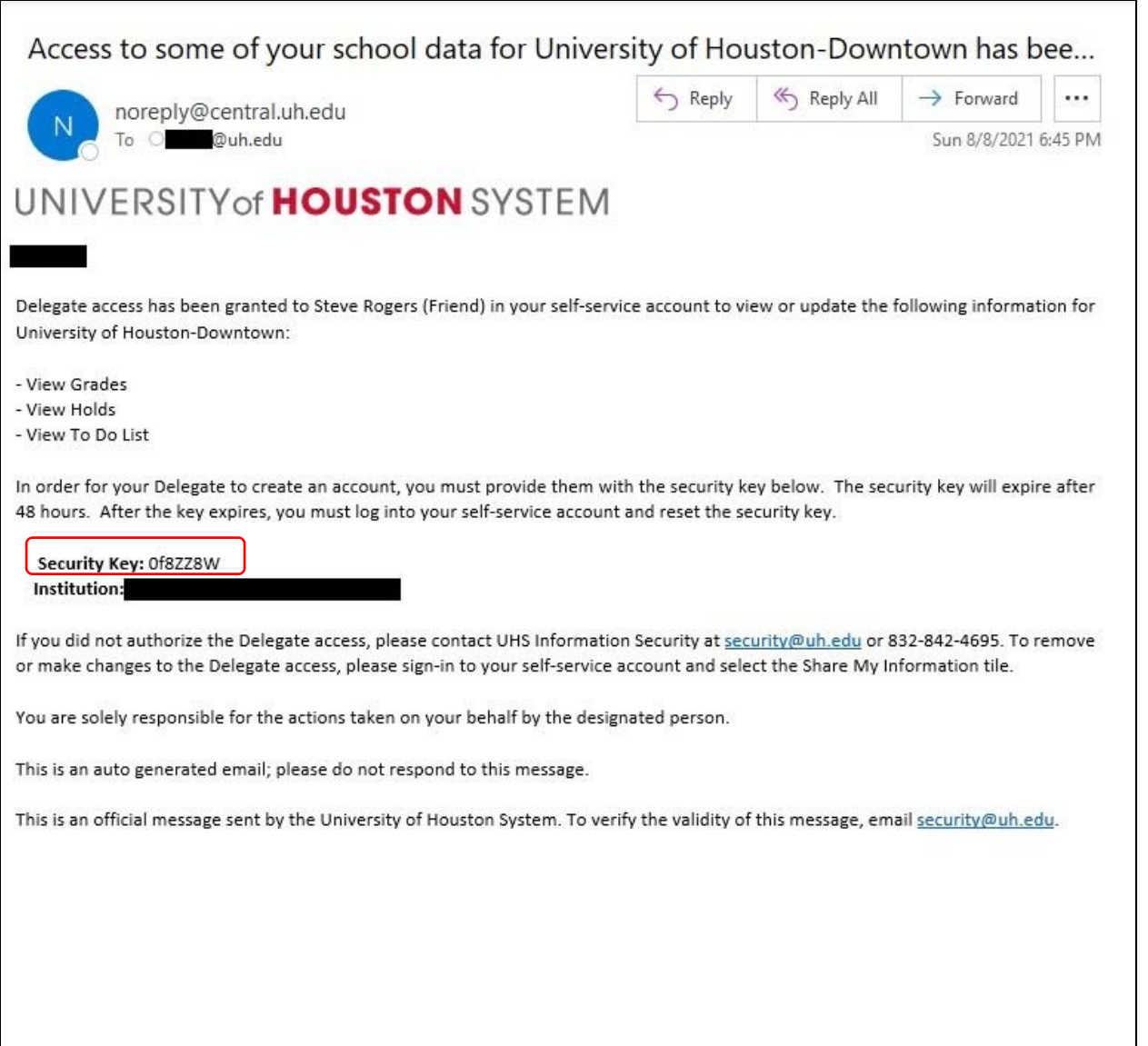

10. The delegate receives and email for the instruction to create an account to access the student's information.

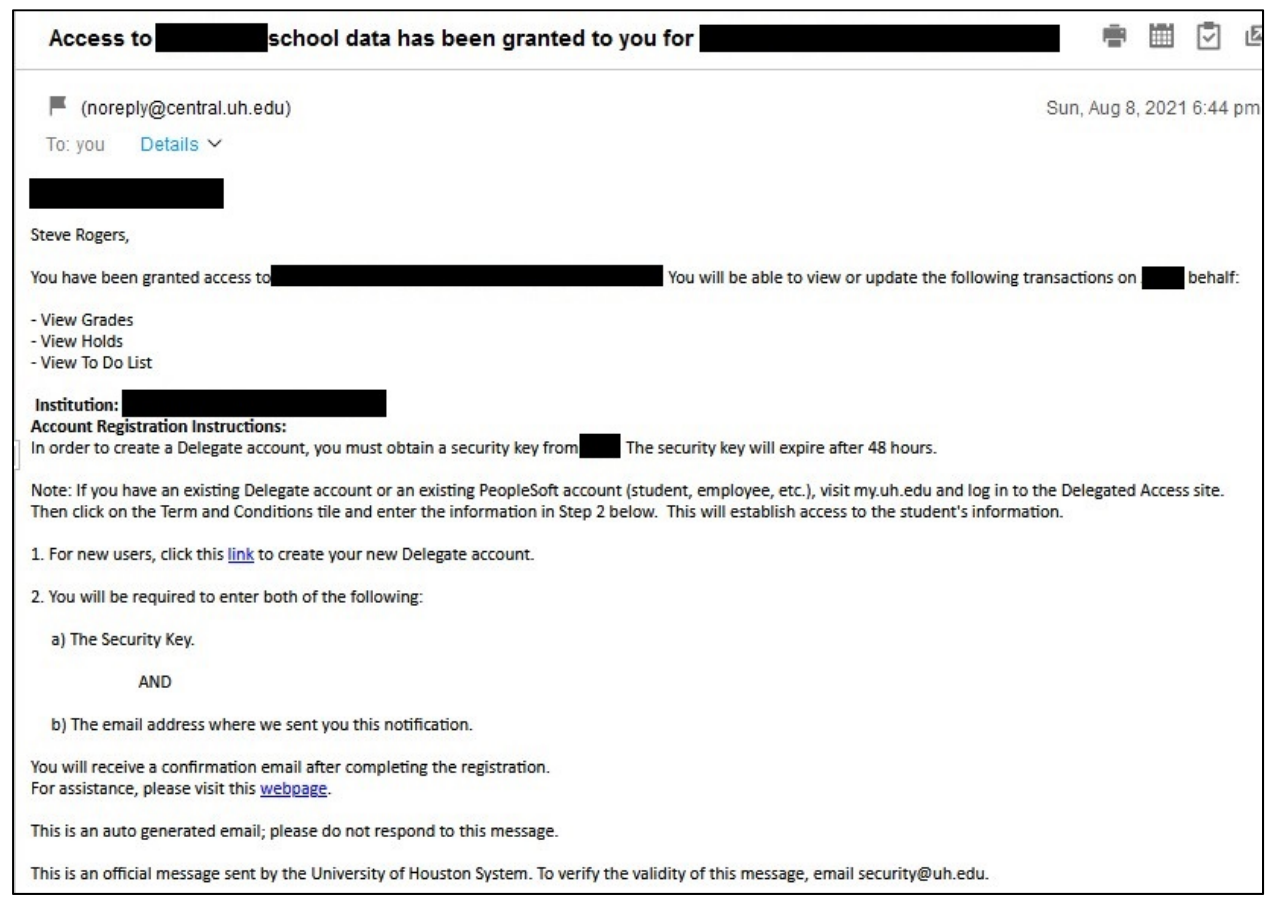

11. The delegate clicks on the link identified above and then fills out the information as in the example below.

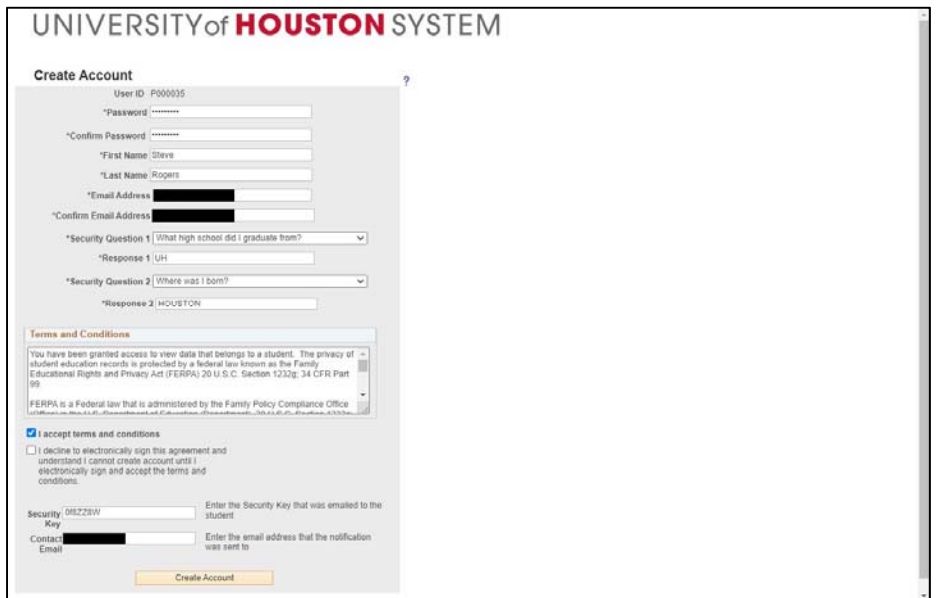

12. After clicking on the Create Account button, the delegate is presented with a confirmation message.

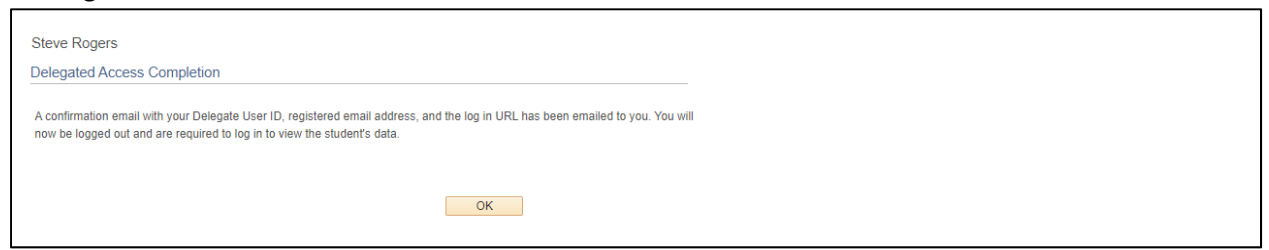

13. In addition, the delegate receives a confirmation email that contains the userID assigned to the delegate to be used for logging in.

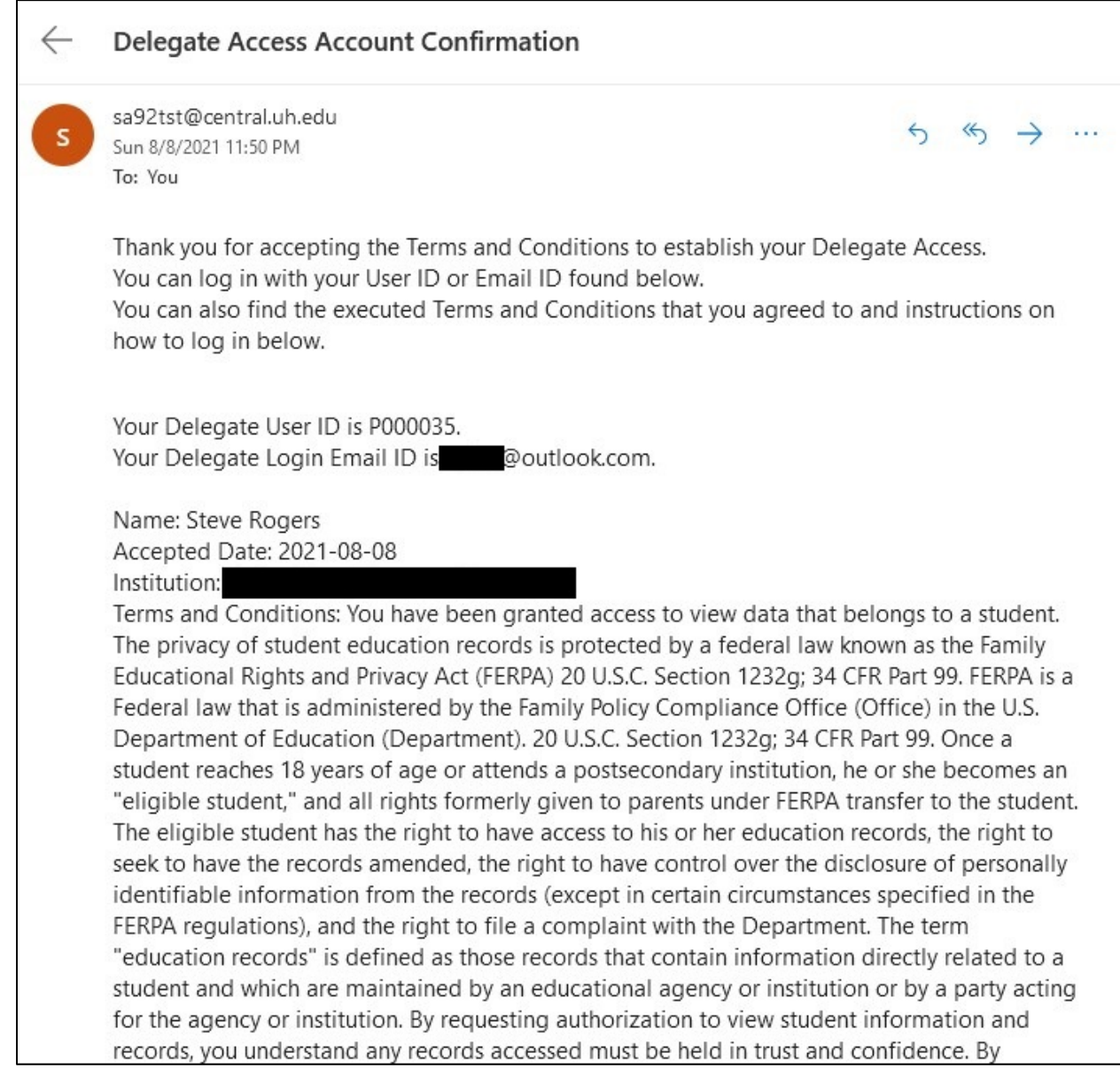

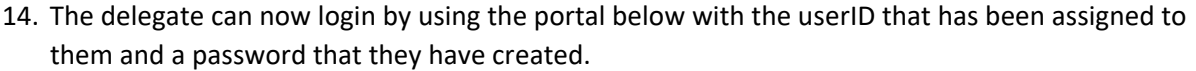

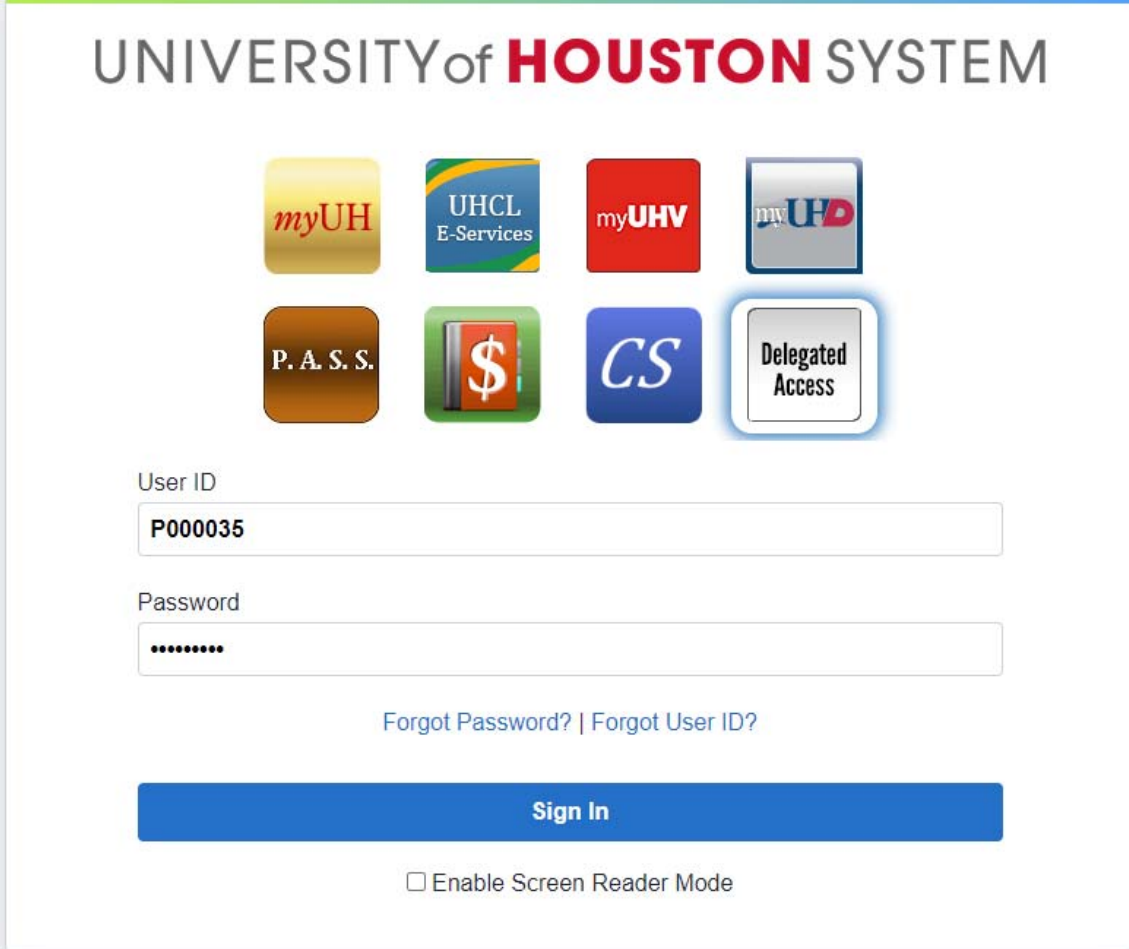

15. On the main Delegate's page, the delegate can click on the Student's Personal Information tile.

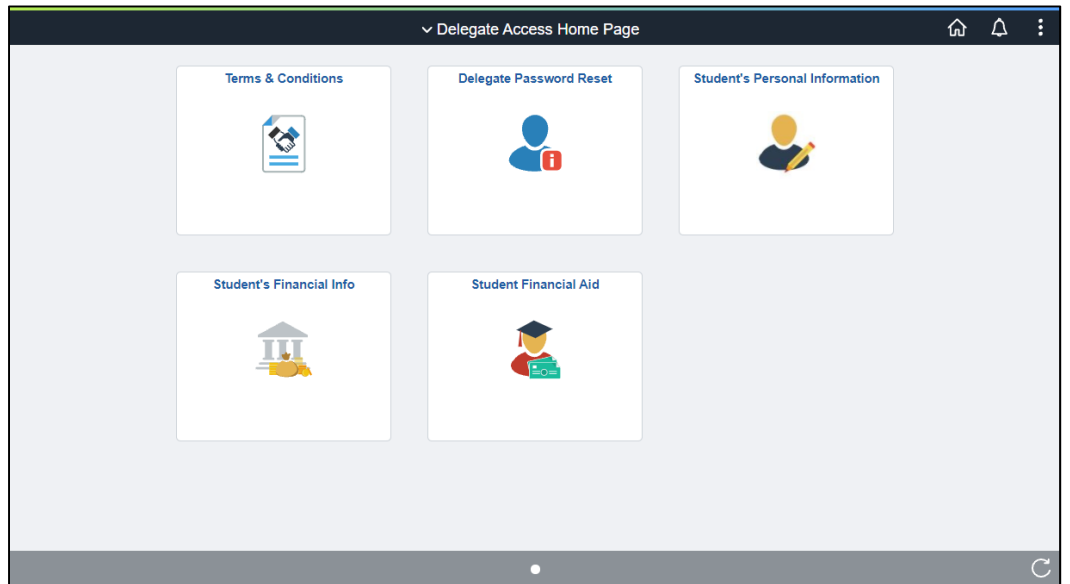

16. Based on the access that has been granted by the student, in this example, the delegate can access the three information below.

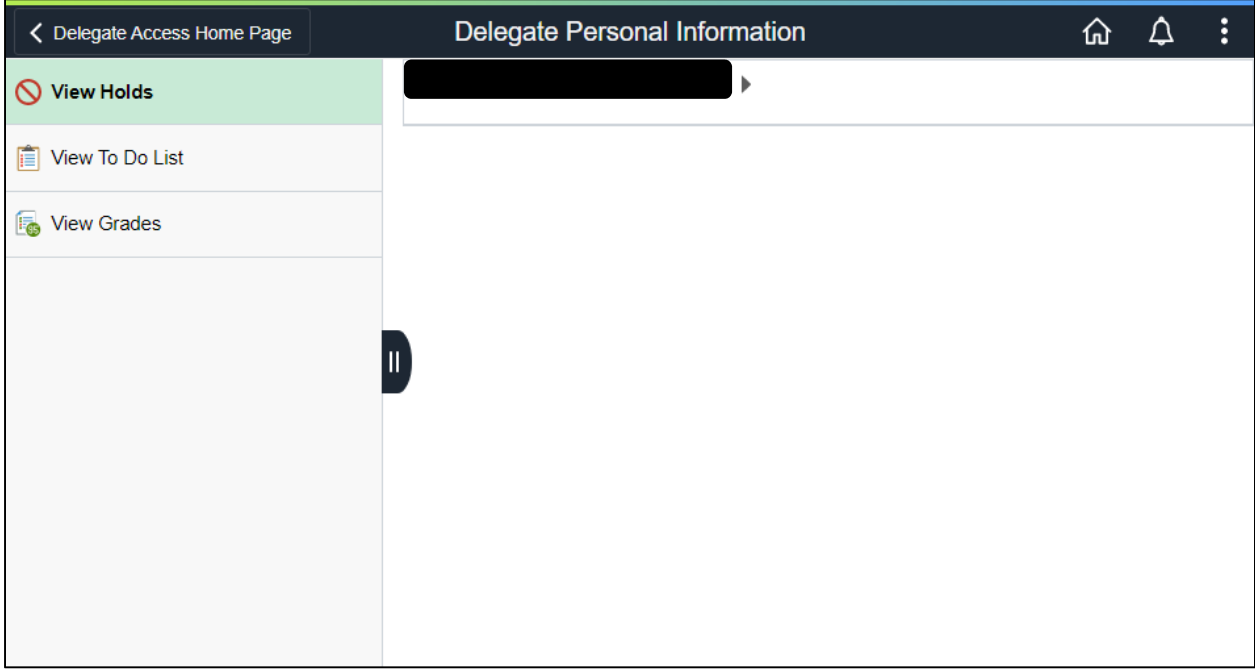

#### 17. View Holds.

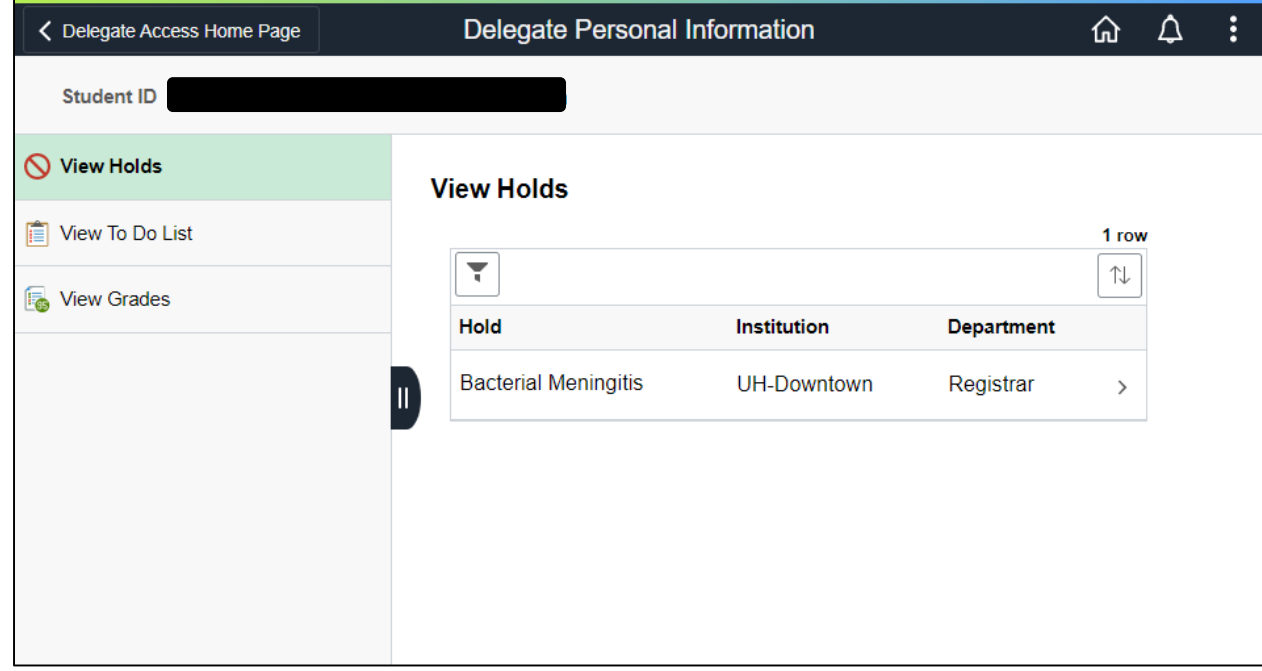

#### 18. View To Do List

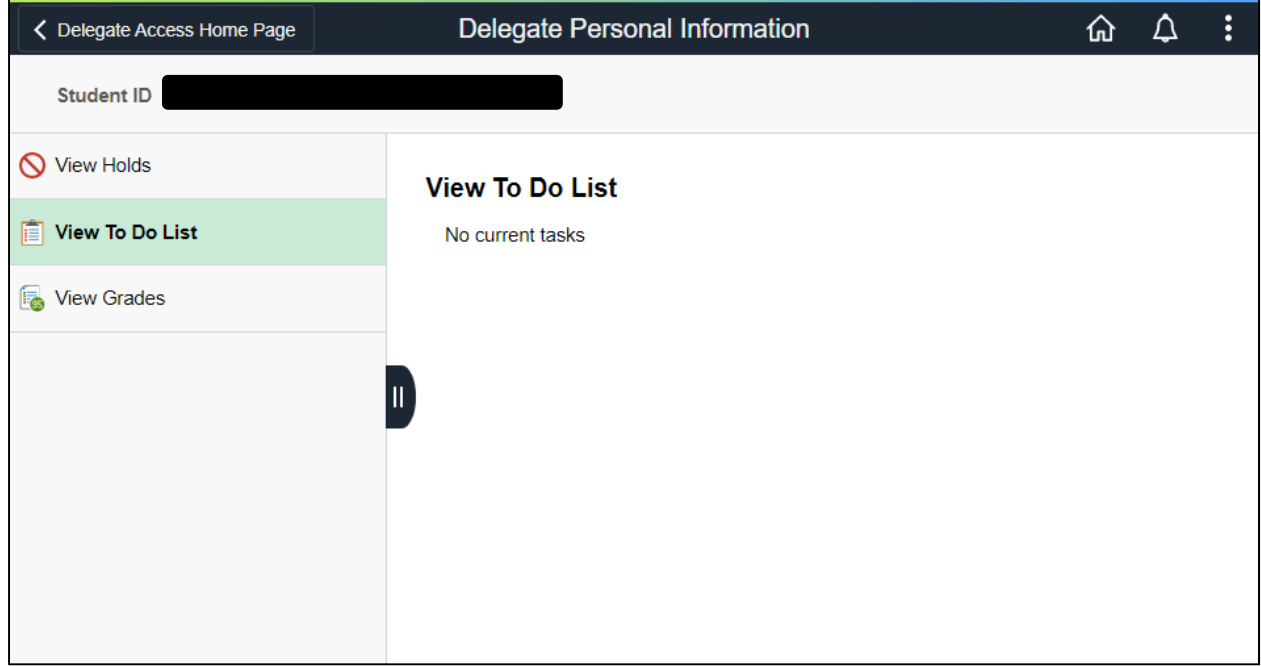

#### 19. View Grades.

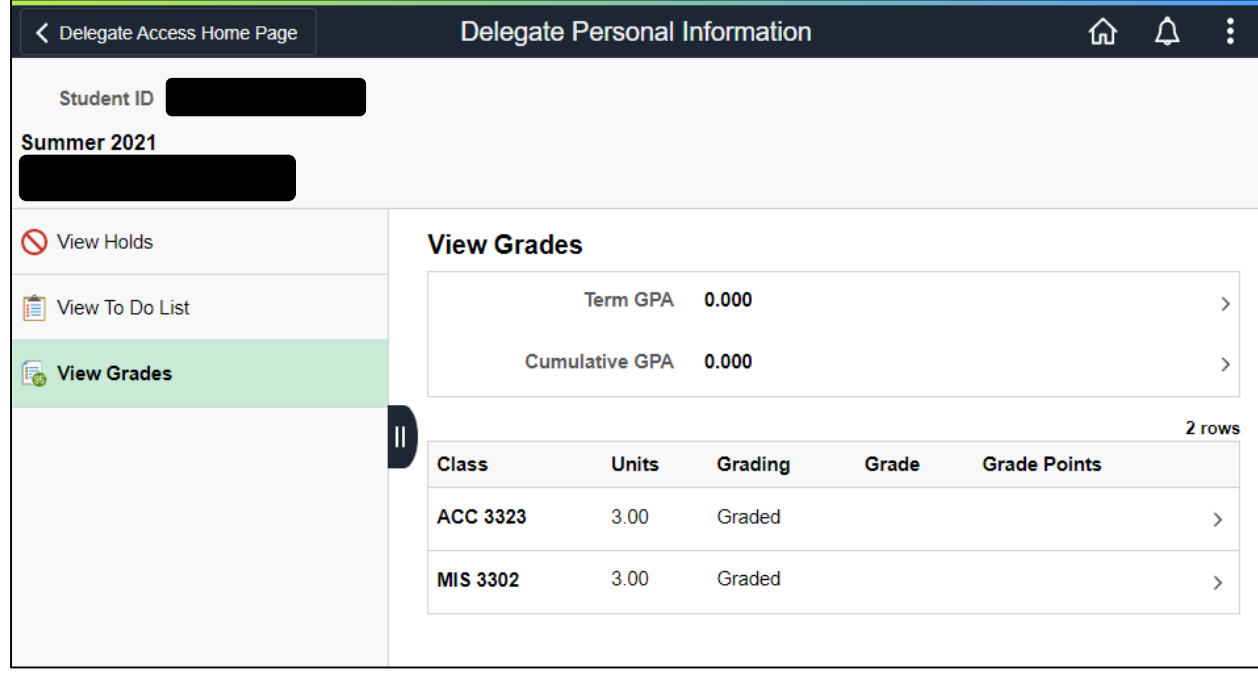

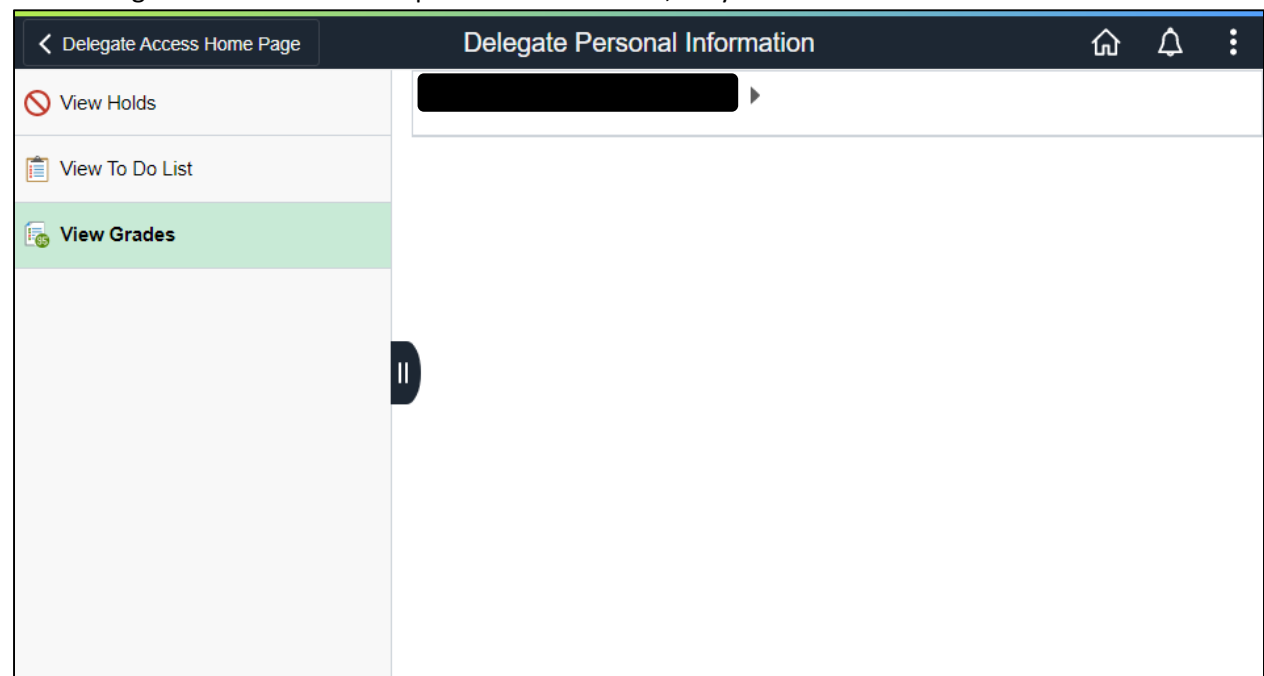

20. If the delegate has access to multiple students' records, they can select from the students list.

# **Revoking Delegates' Access**

1. Students can revoke a delegate's access by going to the same Student Self‐Service page where they granted the access.

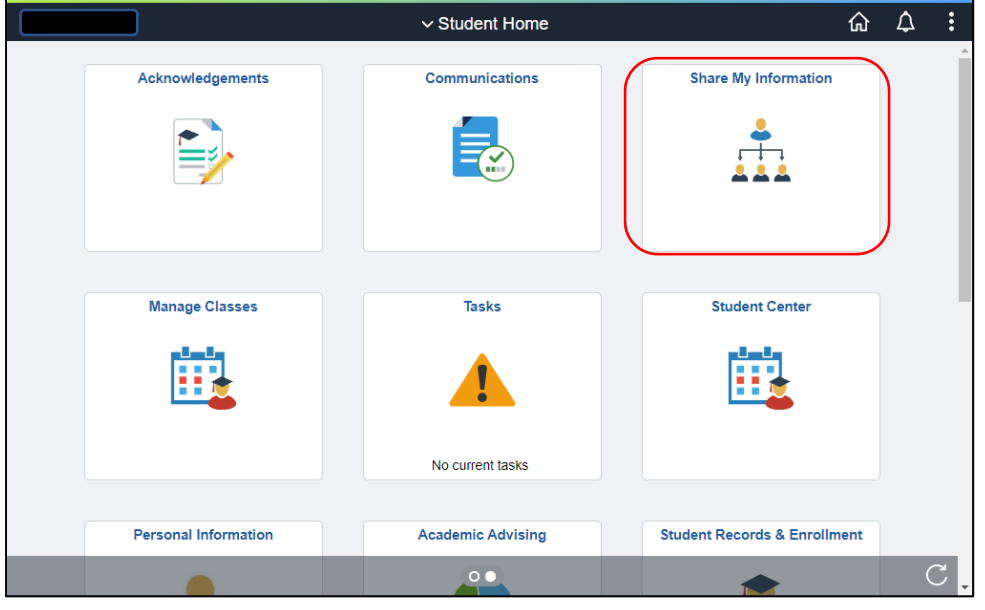

2. To revoke certain access from a delegate, the student clicks on the "Edit" button.

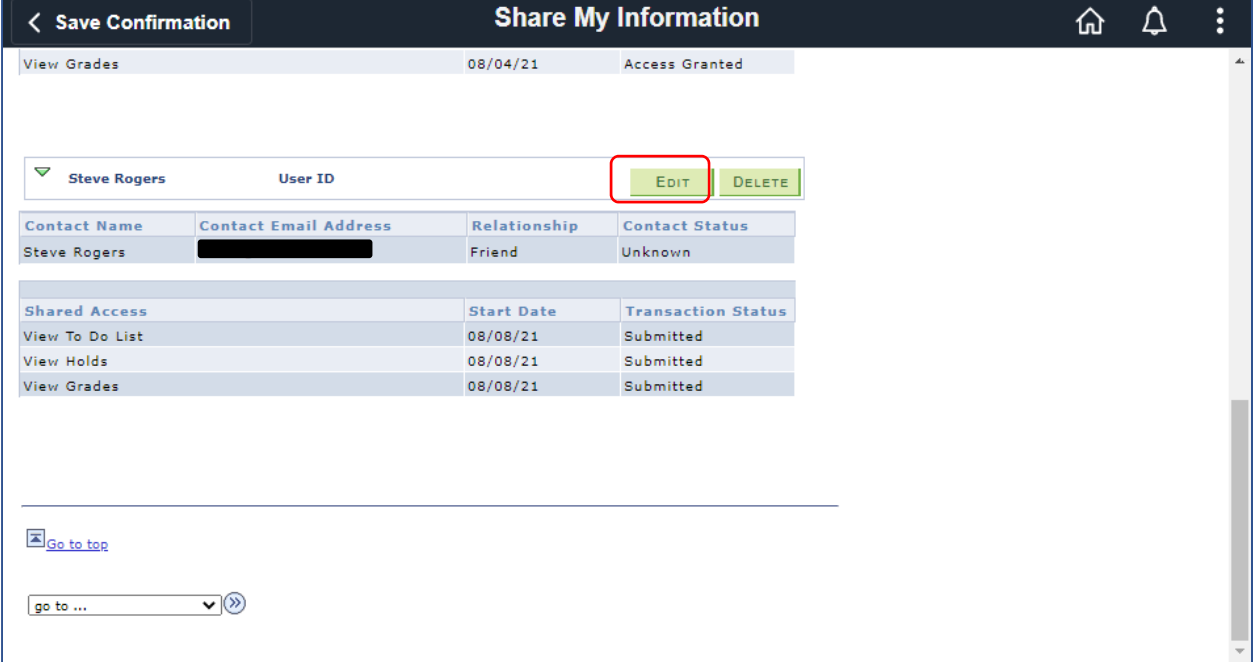

3. After unchecking the ones that the student would like to revoke, similar to granting access, the student will digitally sign the revocation, accept the terms and conditions, and then click on the Save button.

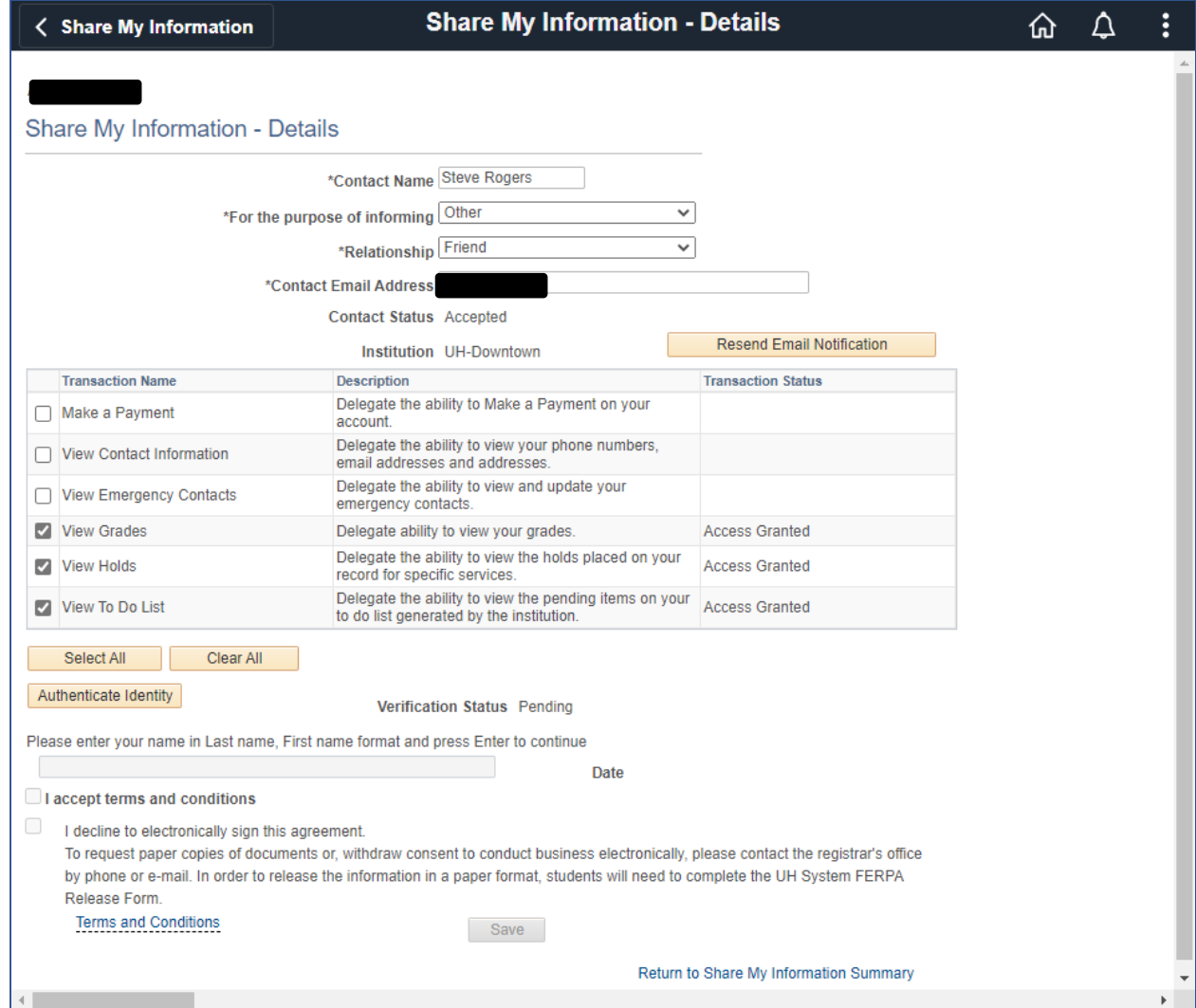

4. To remove access entirely from a delegate the student clicks on the Delete button on the page Share My Information page.

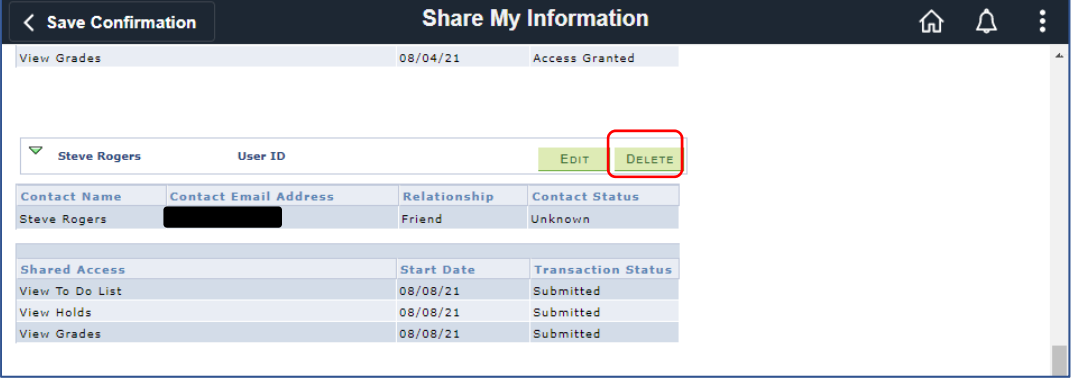

5. The student will then confirm the access deletion as shown below.

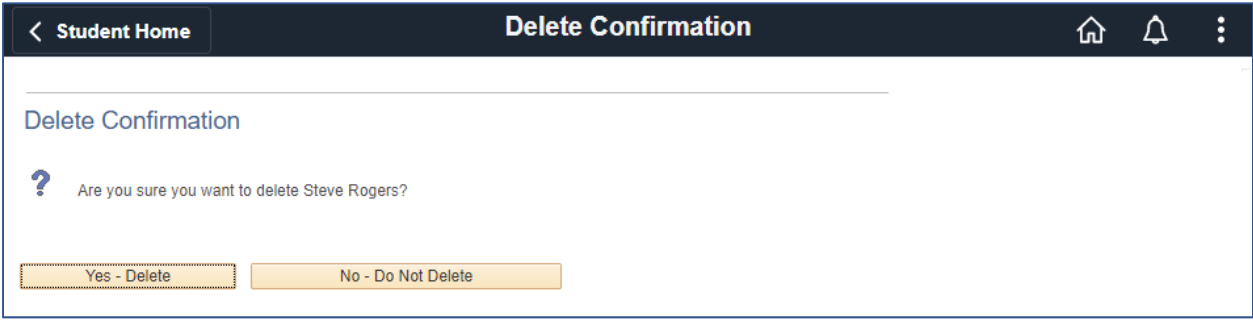

# **Making a Payment**

1. The delegate will click on the delegated Access tile using their login.

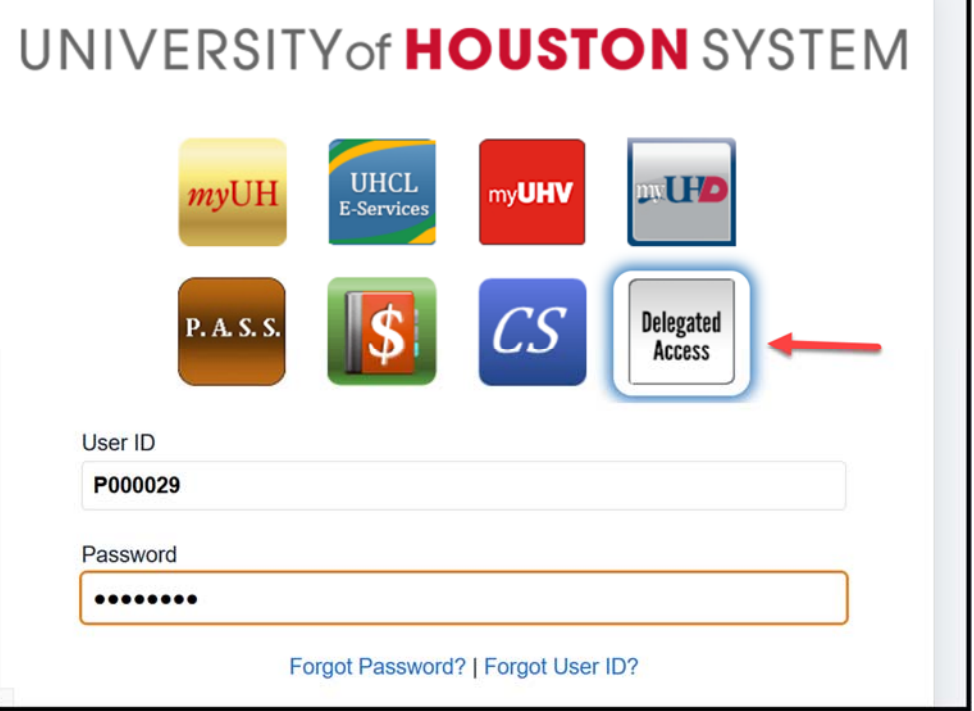

2. The delegate will click on the Student's Financial Info tile.

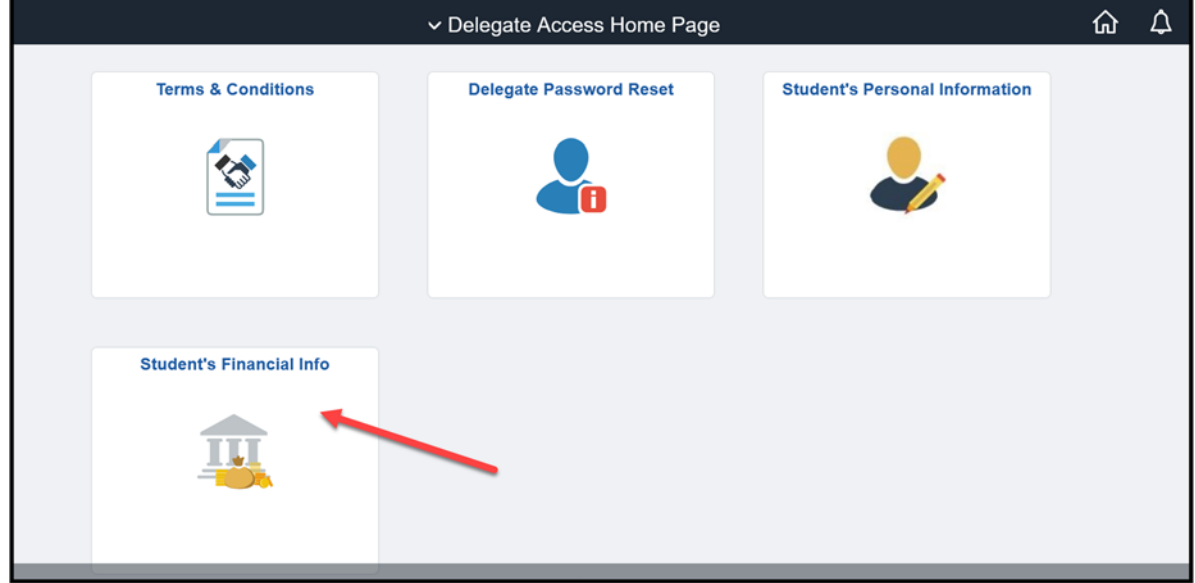

3. The delegate will click on the student's name.

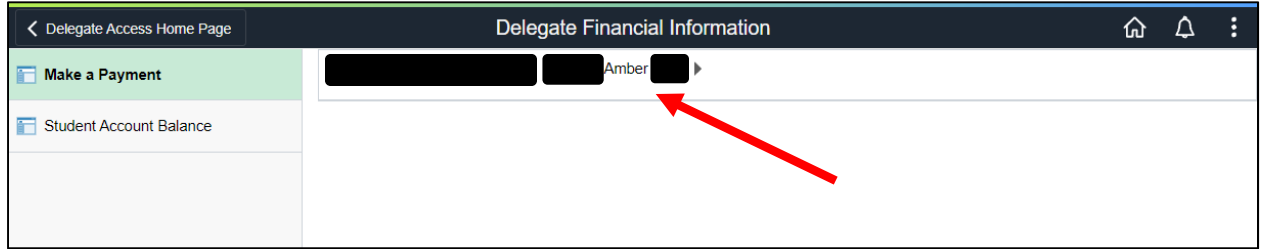

4. The delegate will fill out the digital signature box, agree to the terms and conditions, and then click on **Make a Payment.** Please note, if the delegate has access to more than one student, the delegate can click **Change** to choose another student.

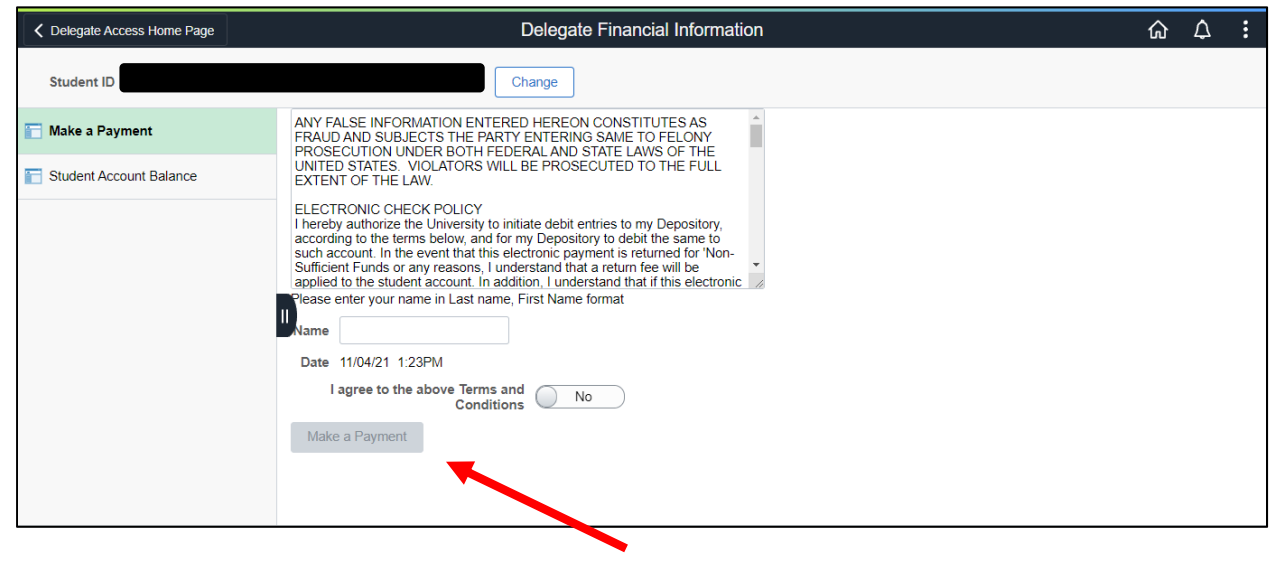

5. Next, the delegate will fill in the payment amount, check the box to accept the terms and conditions, then click **Submit** button.

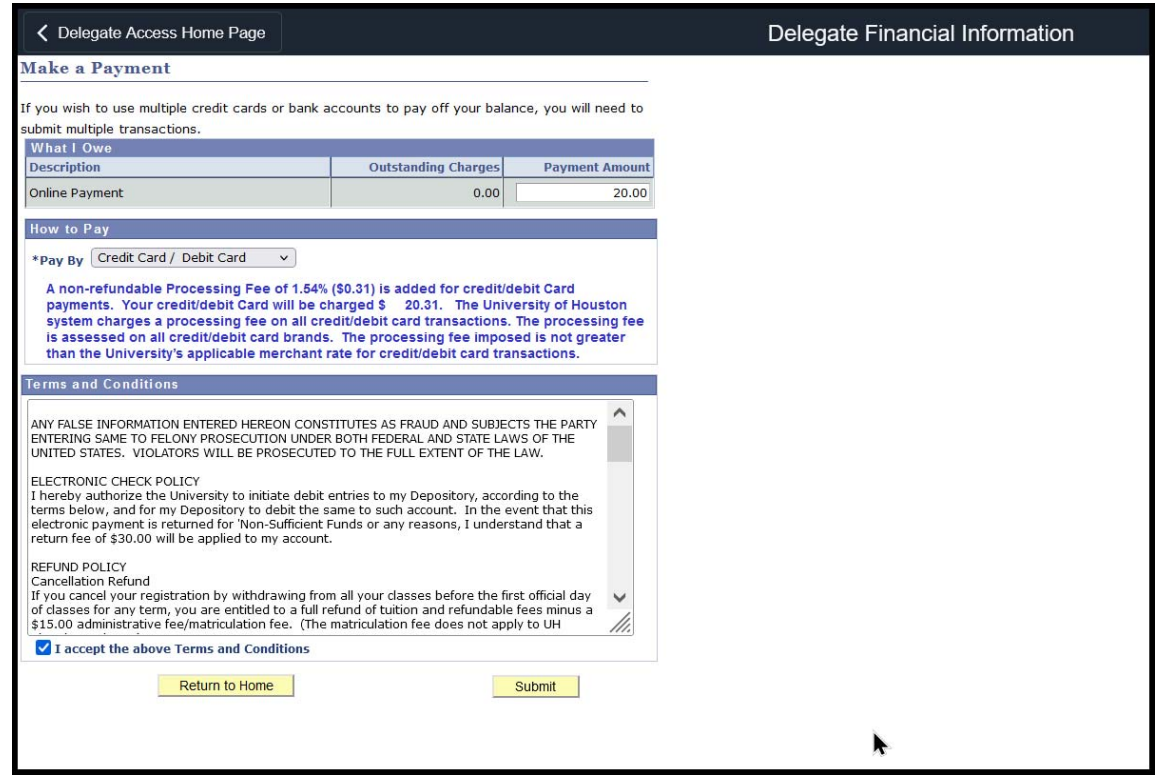

6. Then, enter payment information and click **Continue.**

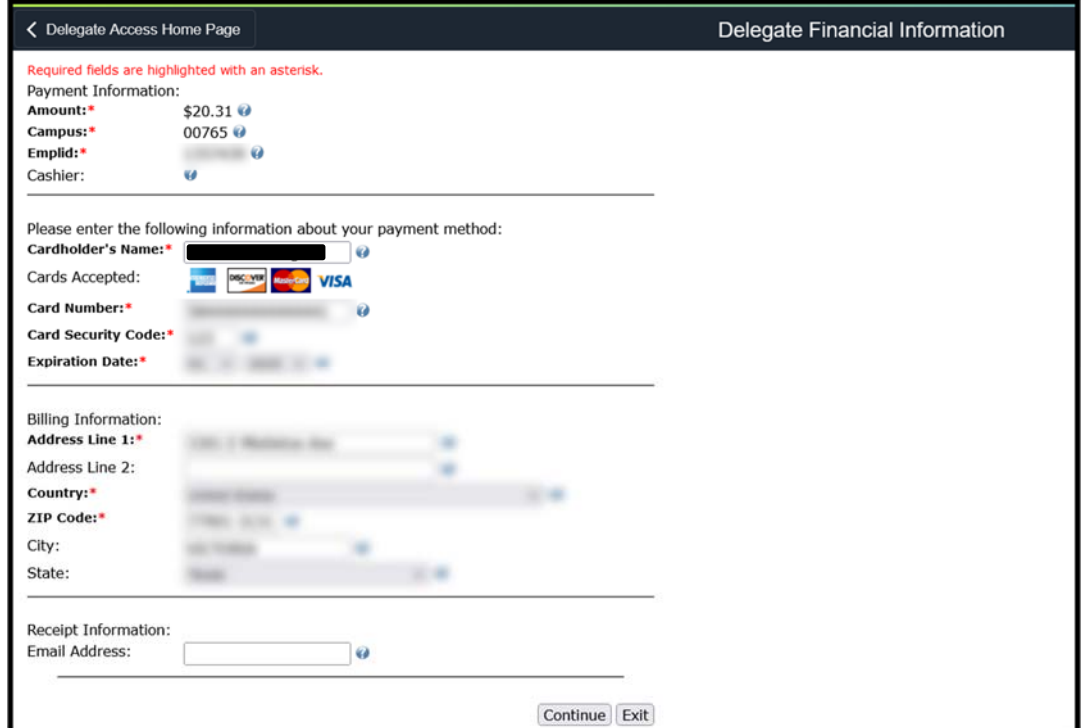

7. Verify all information is correct and then click **Confirm.**

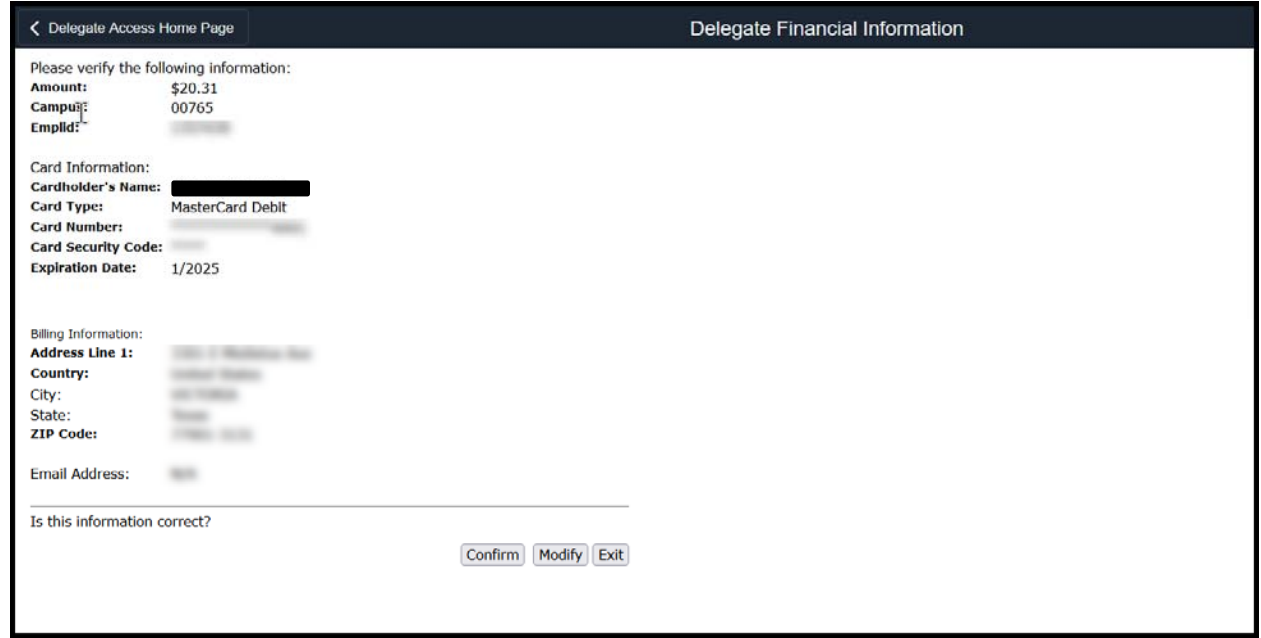

8. The delegate will see the payment confirmation information for their records.

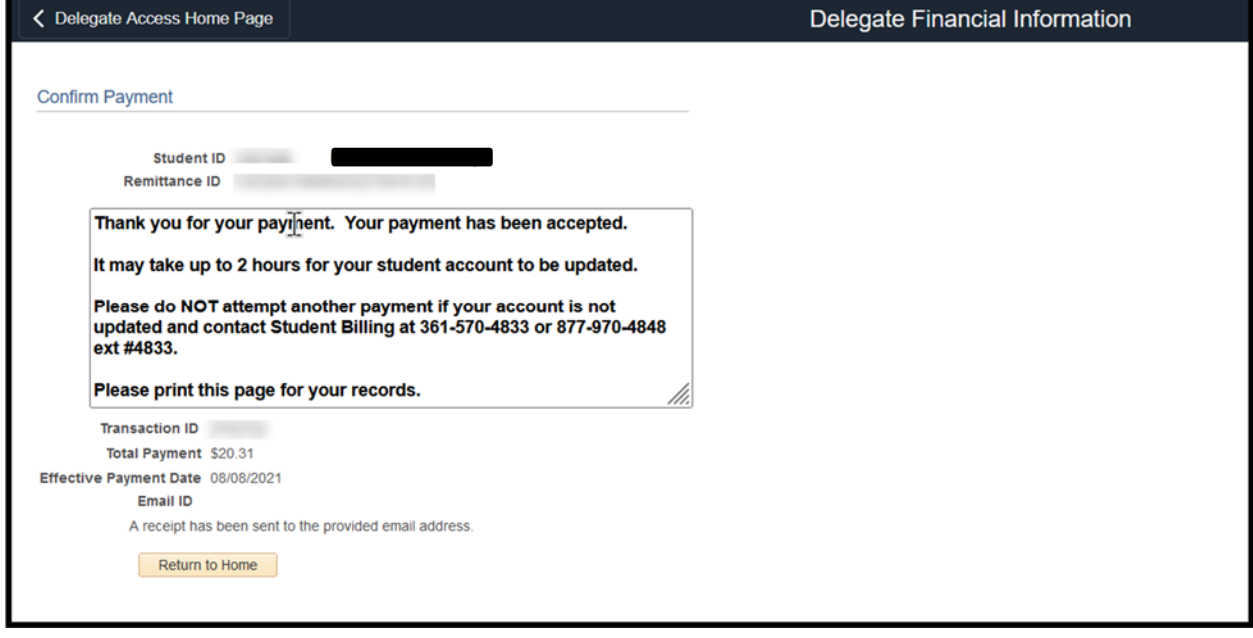

# **Reviewing Financial Aid**

1. The delegate will click on the delegated Access tile using their login.

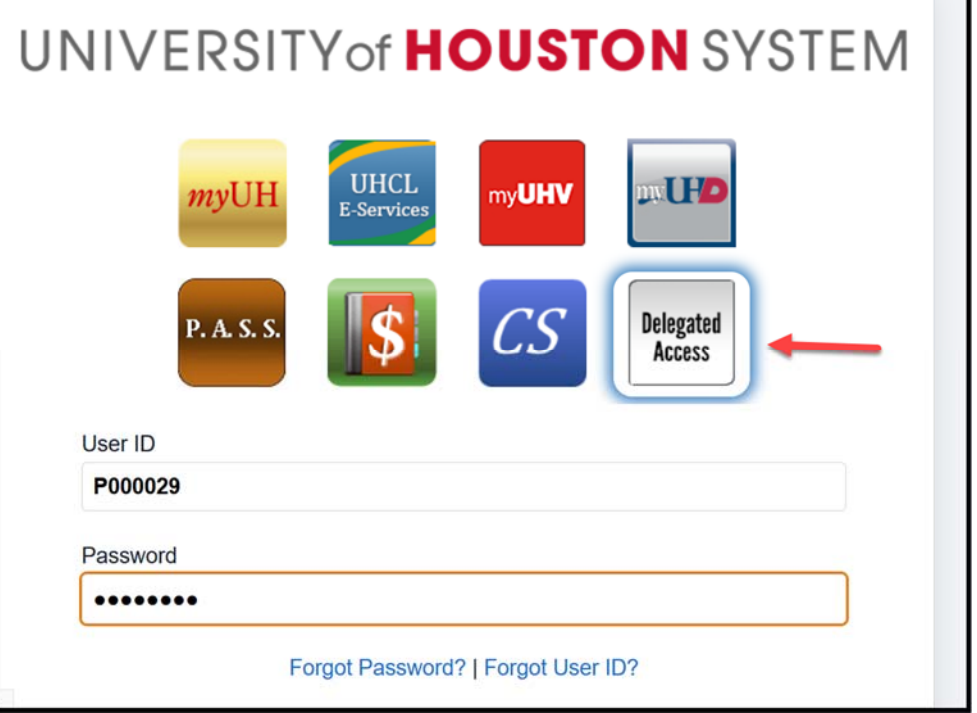

2. The delegate will click on the Student Financial Aid tile.

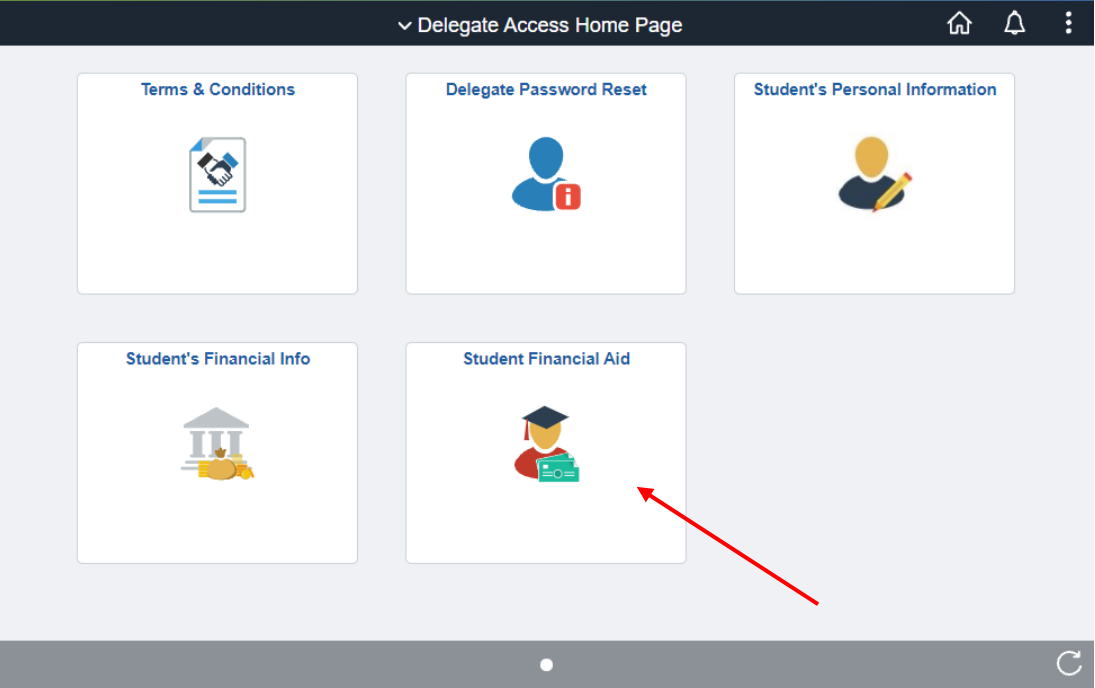

3. If the delegate has access to only one student, the Financial Aid information for that student will be displayed by default. To select a different aid year, the delegate will click on the **Change** button. In addition, if the delegate has access to multiple student records, a different student can also be selected by clicking on the **Change** button. To view the award summary by semester, the semester can be selected from the drop down menu.

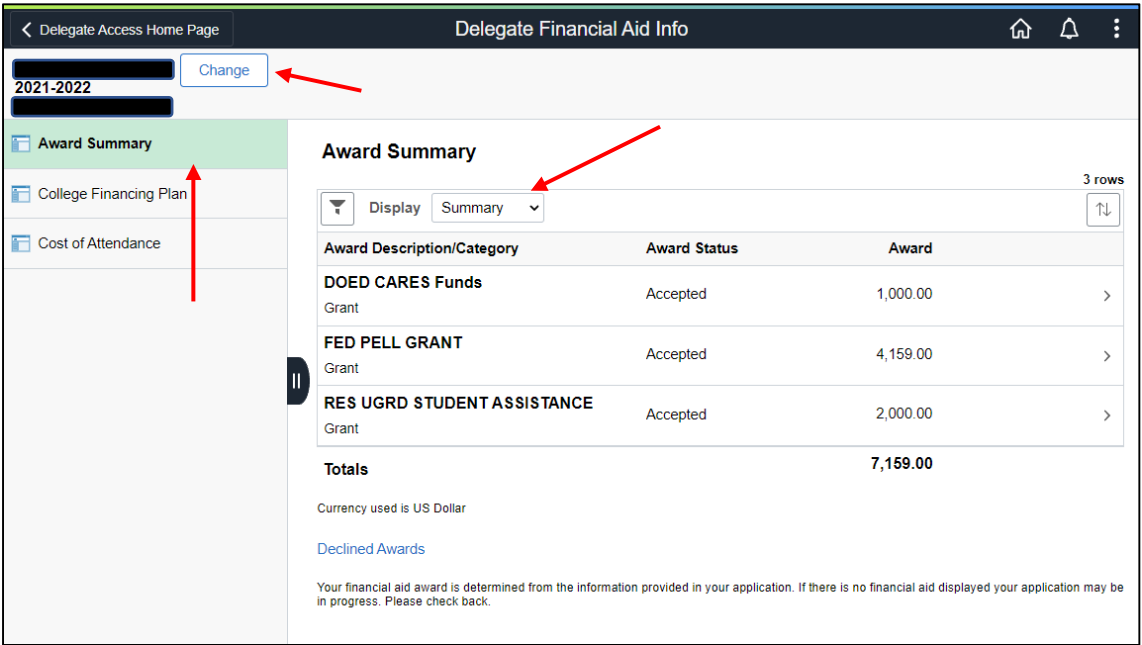

4. College Financing Plan can be viewed by clicking on the College Financing Plan button. A separate tab that contains the College Financing Plan will open.

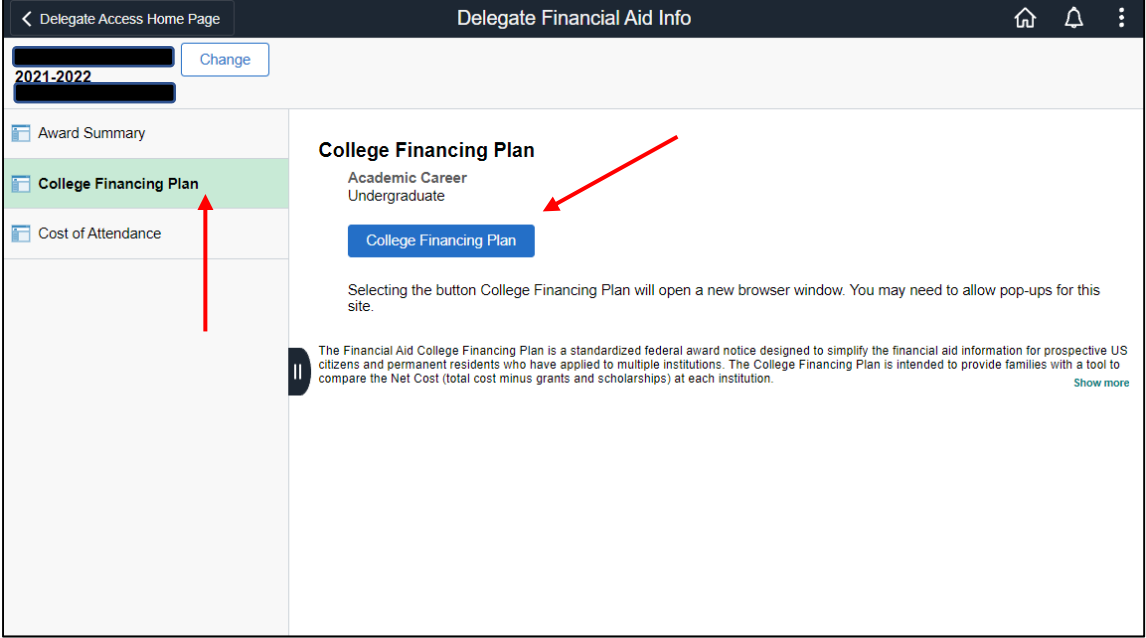

5. A sample of the College Financing Plan is shown below.

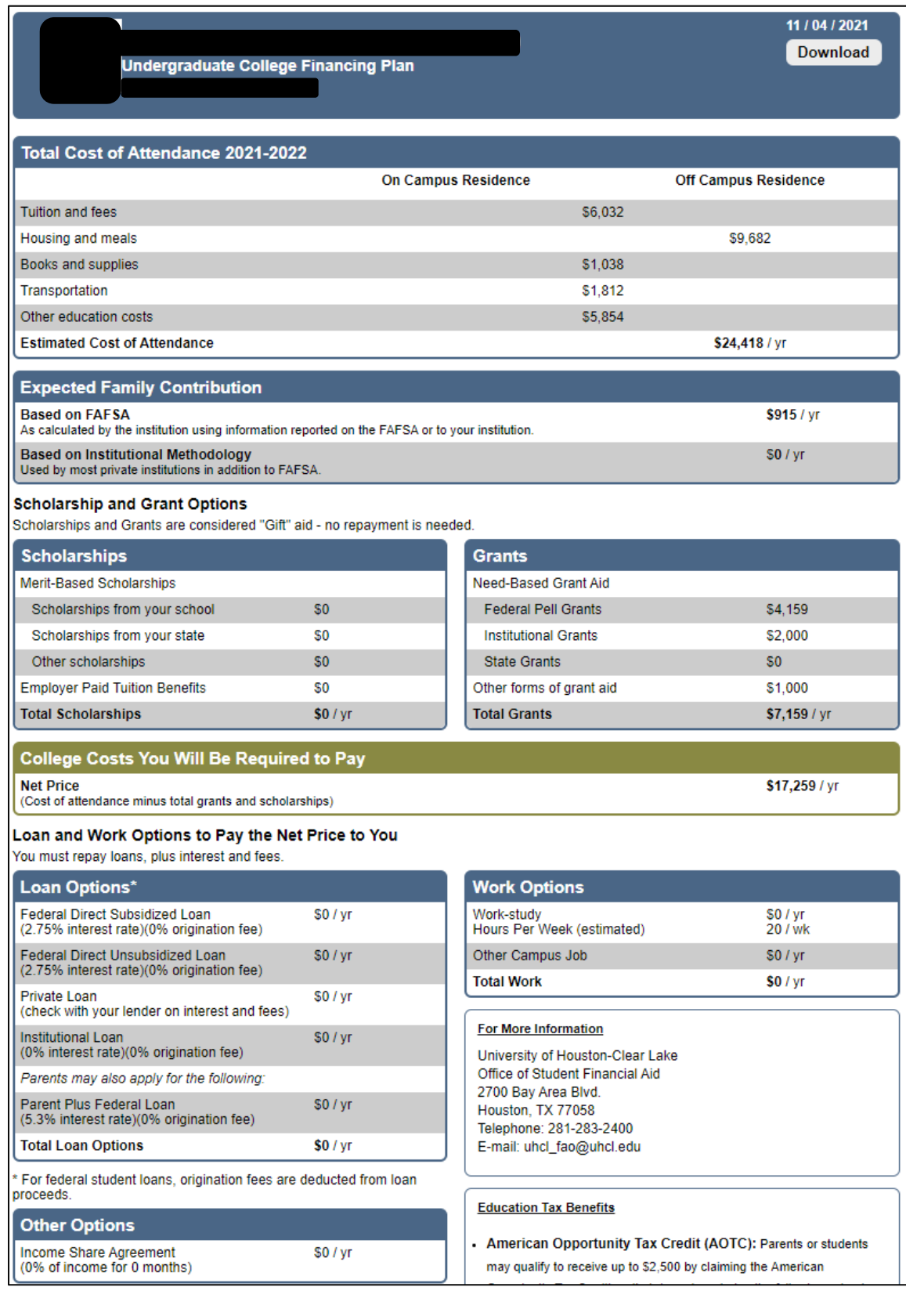

6. To view the annual Cost of Attendance estimate, the delegate will click on the menu navigation as shown below. To view the cost estimate by semester, the semester can be selected from the drop down menu.

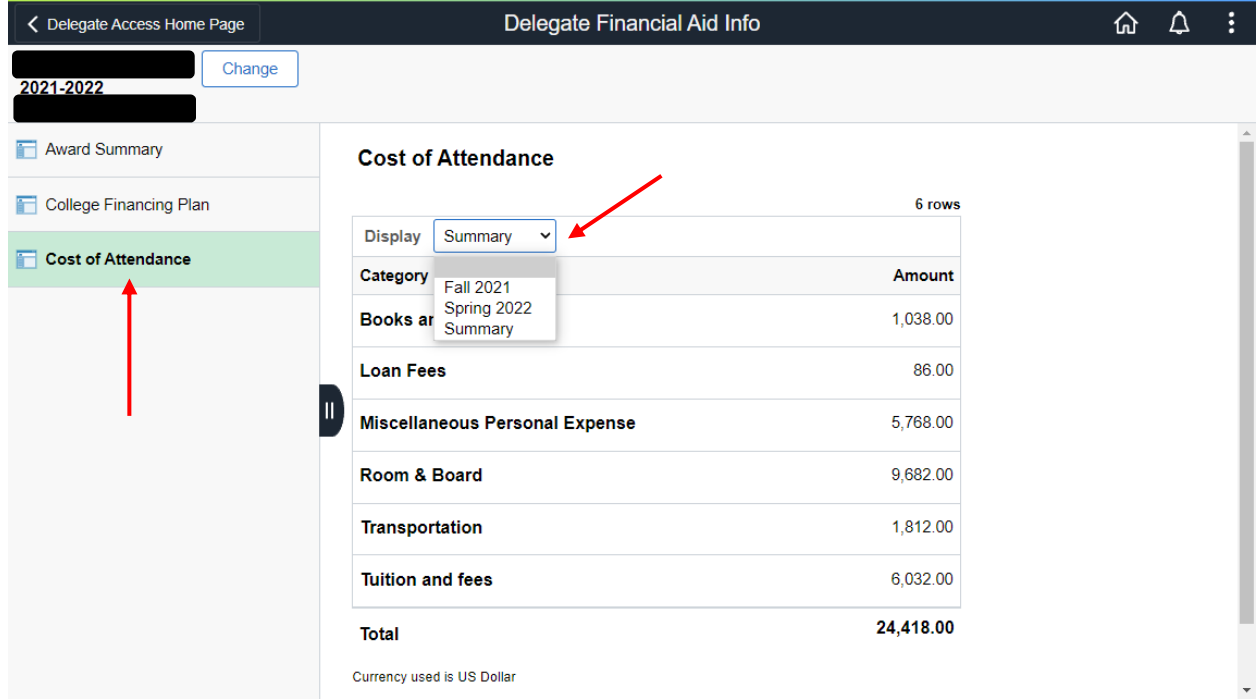